# Release Notes

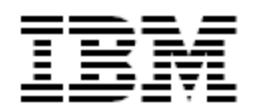

IBM<sup>®</sup> Tivoli<sup>®</sup> Identity Manager

Windows Local Account (WinLocal) Adapter

### *Version 5.0.4*

**First Edition (July 26, 2010)** 

This edition applies to version 5.0 of Tivoli Identity Manager and to all subsequent releases and modifications until otherwise indicated in new editions.

**Copyright International Business Machines Corporation 2003, 2010. All rights reserved.** US Government Users Restricted Rights -- Use, duplication or disclosure restricted by GSA ADP Schedule Contract with IBM Corp.

# Contents

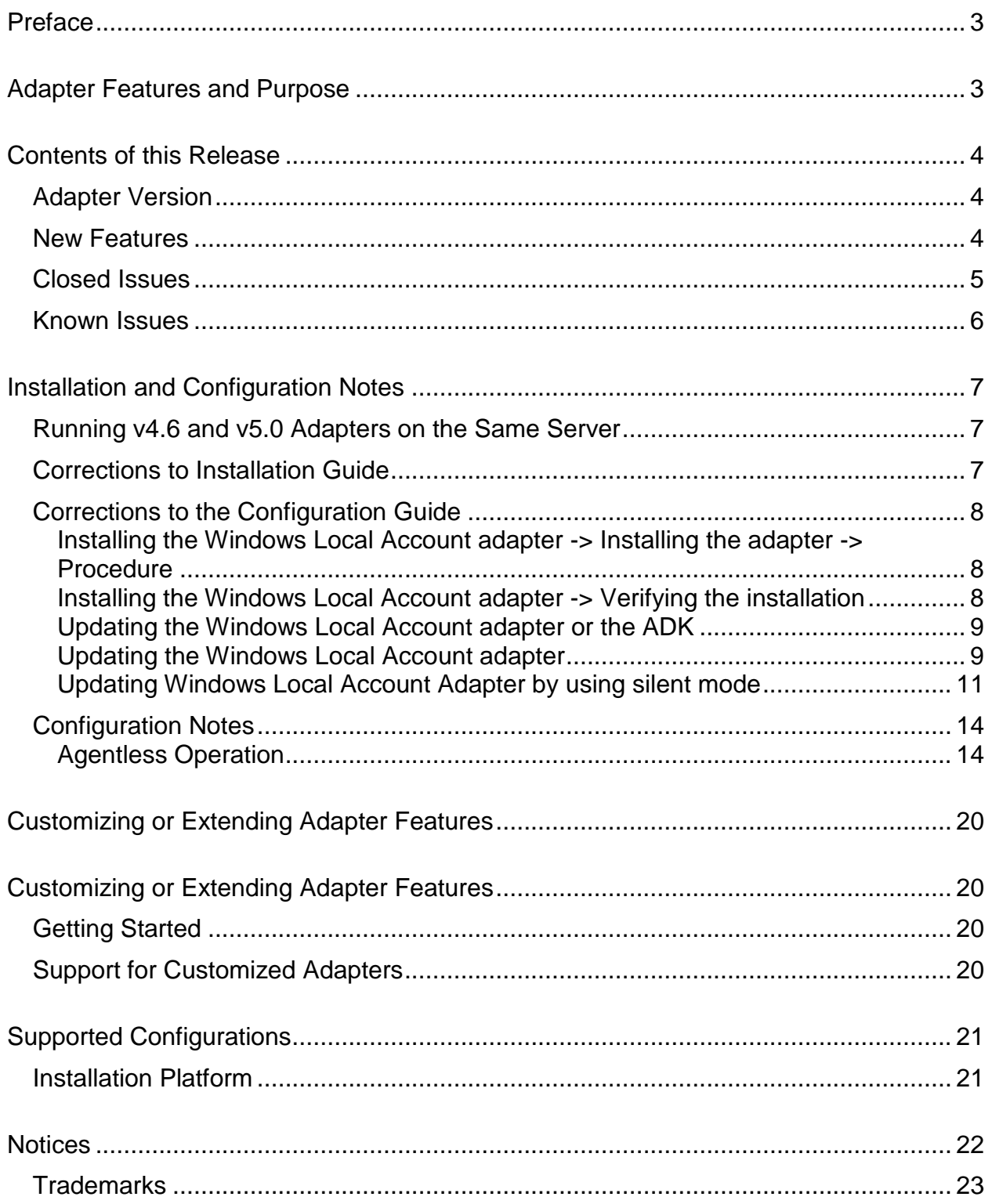

# <span id="page-2-0"></span>**Preface**

Welcome to the IBM Tivoli Identity Manager Windows Local Account (WinLocal) Adapter.

These Release Notes contain information for the following products that was not available when the IBM Tivoli Identity Manager manuals were printed:

**IBM Tivoli Identity Manager Windows Local Account Adapter Installation and Configuration Guide** 

# <span id="page-2-1"></span>**Adapter Features and Purpose**

The Windows Local Account Adapter is designed to create and manage local accounts on Windows Operating Systems. The adapter runs in "agentless or "agent" mode. The agent can be installed on system other than the system being managed. Refer "Configuration Notes" for remotely managing Windows Local account

The deployment configuration is based, in part, on the topology of your network domain, but the primary factor is the planned structure of your Identity Manager Provisioning Policies and Approval Workflow process. Please refer to the Identity Manager Information Center for a discussion of these topics.

The Identity Manager adapters are powerful tools that require administrator level authority. Adapters operate much like a human system administrator, creating accounts, permissions and home directories. Operations requested from the Identity Manager server will fail if the adapter is not given sufficient authority to perform the requested task. IBM recommends that this adapter run with administrative (root) permissions.

# <span id="page-3-0"></span>**Contents of this Release**

# <span id="page-3-1"></span>*Adapter Version*

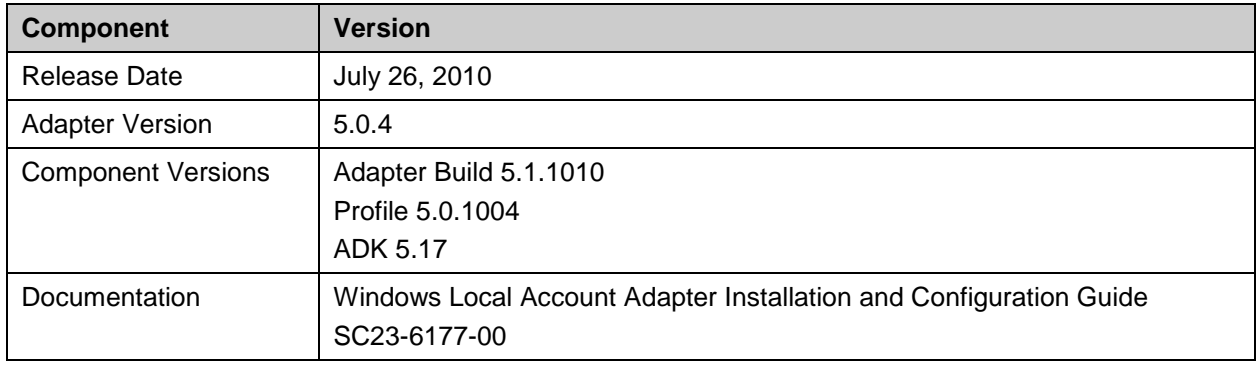

# <span id="page-3-2"></span>*New Features*

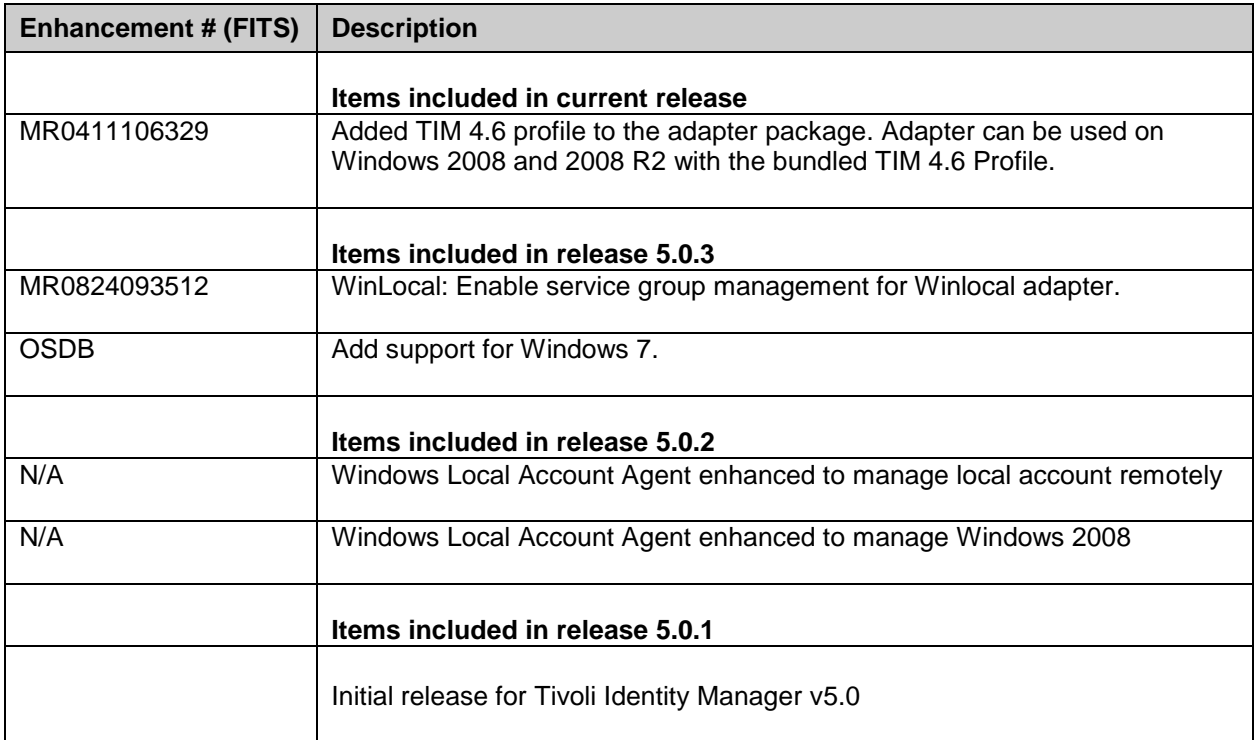

# <span id="page-4-0"></span>*Closed Issues*

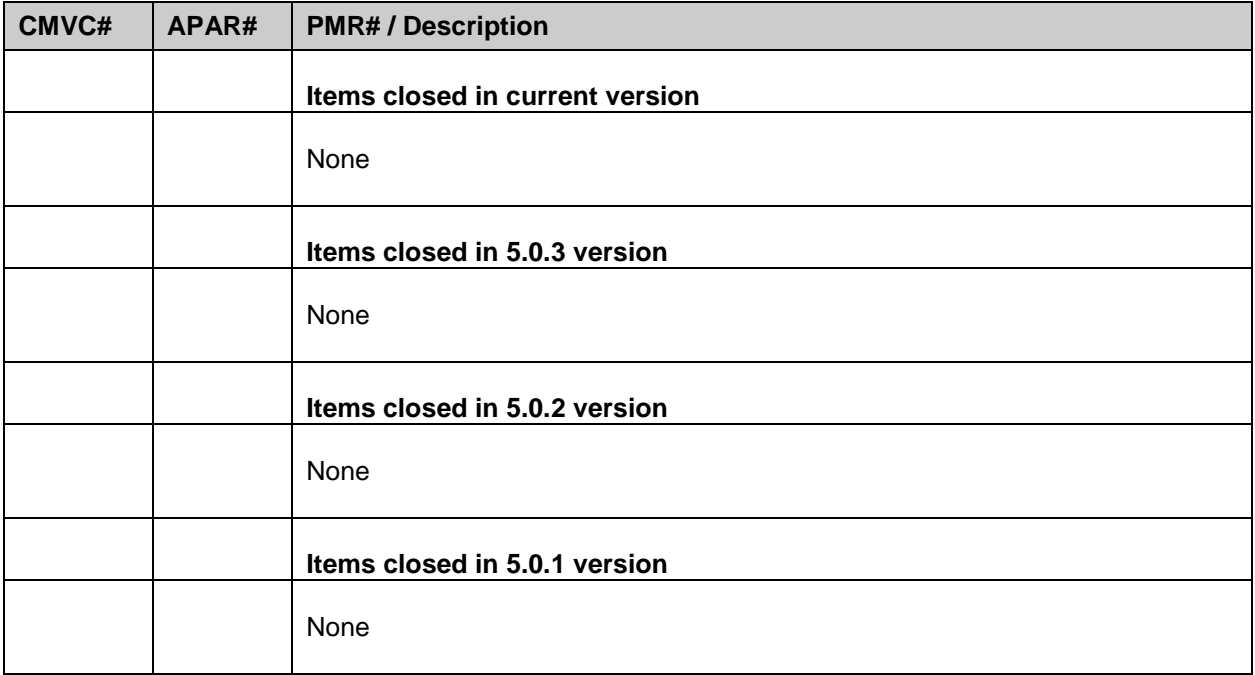

# <span id="page-5-0"></span>*Known Issues*

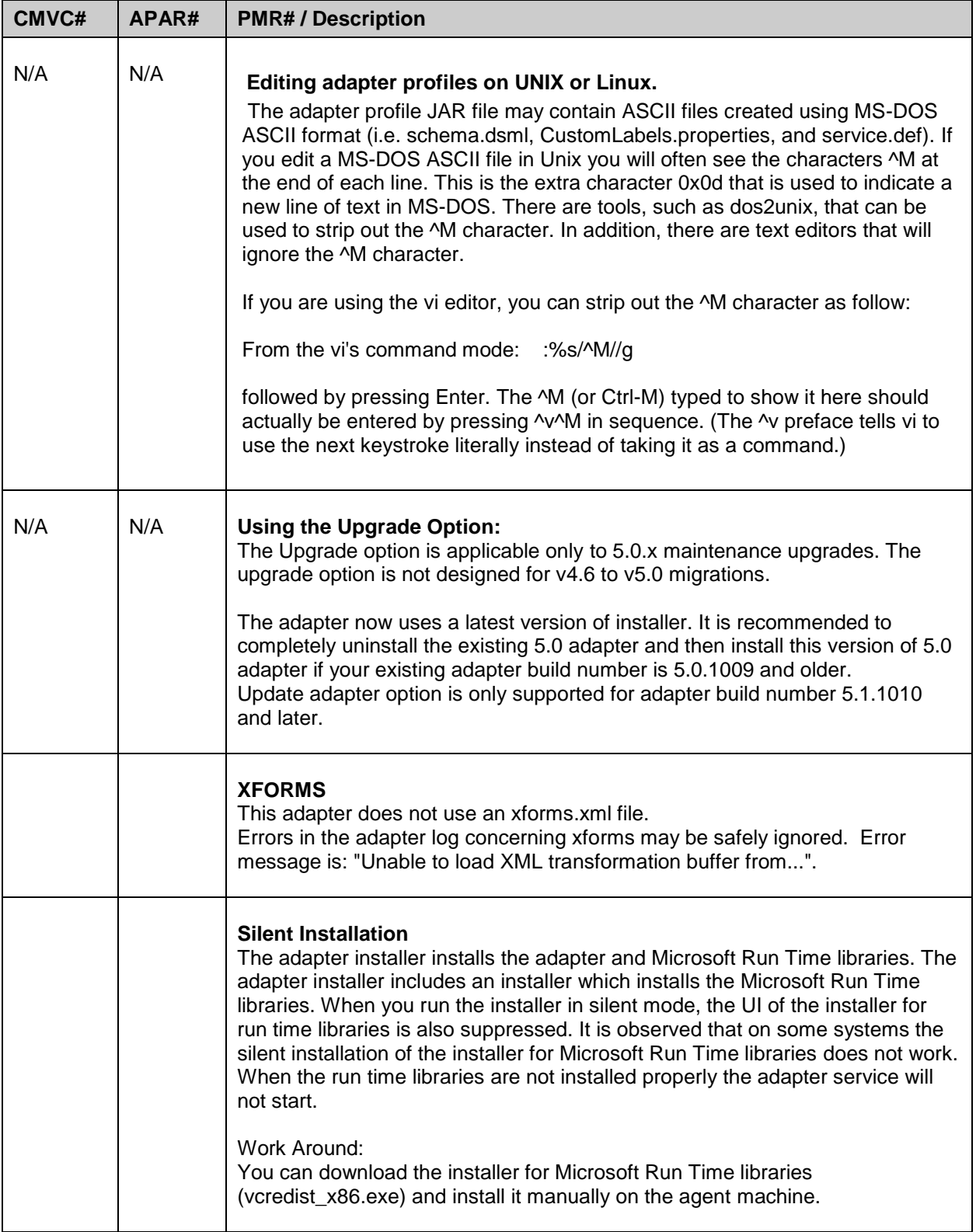

# <span id="page-6-0"></span>**Installation and Configuration Notes**

See the IBM Tivoli Identity Manager Adapter Installation Guide" for detailed instructions.

### <span id="page-6-1"></span>*Running v4.6 and v5.0 Adapters on the Same Server*

The Identity Manager version 5.0 adapters have enhanced capabilities that are not compatible with older version 4.6 adapters. It is highly recommended that all adapters hosted on an individual server are upgraded at the same time.

Adapters installed on the same server may share common components or run-time environments. The version 4.6 adapters may not be compatible with the version 5.0 component and may no longer operate as expected after installation of a version 5.0 adapter. On Windows servers all adapters must be upgraded simultaneously due to the sharing of DLLs. Check the adapter installation guide for additional information.

## <span id="page-6-2"></span>*Corrections to Installation Guide*

The following corrections to the Installation Guide apply to this release:

NOTE: The Adapter Installation and Configuration Guide lists Windows 2000 as a supported platform, however, Microsoft has recently ended mainstream support for this version. While there are no known issues associated with hosting the adapter on Windows 2000, if a problem does arise that is tracked to the OS, Tivoli Support will ask you to upgrade to the officially supported version, Windows 2003.

#### **Agentless Installation**

This version of Windows Local Account Adapter can be installed on the Windows server other than the server where the local accounts will be managed. When configured to run agentless, the Service form Work Station attribute must specify the location of the remote server on which the operation is to be executed. If this parameter is NULL, the local computer will be used the adapter will manage the machine on which it is installed. Work Station is an optional field.

#### **Configuring the adapter for agentless mode**

For example, you are managing Resource1 and the Windows Local Account adapter is running on the Resource2. To run the adapter in agentless mode:

- Specify the IP address or the machine name of Resource1 for 'Work Station' attribute on Tivoli Identity Manager Service form.
- Create a domain account, an account on Active Directory domain to which Resource1 and Resource2 belongs. For example, MyDomain\Admin1.
- Make this domain account, MyDomain\Admin1, a member of the local 'Administrators' group of the managed resource Resource1.

#### Note:

Specify the name of the administrator account, MyDomain\Admin1, on the "Log On" tab of adapter"s windows service "Tivoli Active Directory Agent" property page on Resource2. If you want to manage more than one resource by using the Windows Local Account adapter, then the same account MyDomain\Admin1must be added to the local 'Administrators' group of all managed resources.

The accounts must be able to remotely connect to the Windows Local Account server and must have

appropriate privileges to administer the Windows Local user accounts and groups.

#### **Adding Search Attributes for Event notification**

The name of the attribute for the Windows Local Account Adapter is erWinLocalServer.

If you modify this attribute, the new value must be same as what is entered on the adapter service form. If the field is blank on the service form, you do not have to specify an attribute value.

### <span id="page-7-0"></span>*Corrections to the Configuration Guide*

### <span id="page-7-1"></span>**Installing the Windows Local Account adapter -> Installing the adapter -> Procedure**

1. If you downloaded the installation software from Passport Advantage, perform the following steps:

- a. Create a temporary directory on the computer on which you want to install the software.
	- b. Extract the contents of the compressed file into the temporary directory.
- 2. Start the installation program with the setup.exe file in the temporary directory.
- 3. Select the language and click OK to display the Introduction window.
- 4. On the Introduction window, click Next to view the Software License Agreement.
- 5. Do the following at the Software License Agreement window:
	- Review the license agreement and select Accept .
		- Click Next.

6. Select either Full installation or Update installation and click Next

Note: The adapter must already exist if you want to perform an update installation. If it does not exist, the software generates the following message:

Update not supported when the adapter is not previously installed.

Cannot perform Update Installation. Windows Local Account Adapter is not installed on this machine. Please select Full Installation.

7a. When you select Full installation option, specify where you want to install the adapter in the "Where Would You Like to Install?" field on Choose Install Folder. Do one of the following.

- Click Next to accept the default location.

- Click Choose and navigate to a different directory and click Next to view the pre-Installation Summary.

7b. When you select the update installation option, then the adapter will display the path of the adapter installation which will be updated. Click OK to view the pre-Installation Summary.

8. Review the installation settings on the pre-Installation Summary window and do one of the following:

- Click Previous and return to a previous window to change any of these settings.
- Click Install when you are ready to begin the installation.

9. Click Done on the Install Complete window.

### <span id="page-7-2"></span>**Installing the Windows Local Account adapter -> Verifying the installation**

If the adapter is installed correctly, the following directories exist in the adapter installation directory:

**bin** The bin directory contains the following files:

- WinLocalAgent.exe
- agentCfg.exe
- IsamTool.exe
- CertTool.exe
- fipsEnable.exe
- regis.exe

**data** Initially the data directory is empty.

#### **license**

The license directory contains files that provide license information in supported languages.

#### **log**

The log directory contains the adapter log files. After the adapter installation is complete, the adapter creates WinLocalAgent.log file.

#### **\_unist**

The unist directory contains the uninstaller.exe file. You can uninstall the Windows Local Account adapter from agent Server workstation by using the uninstaller.exe file.

After the adapter installation completes, ensure that windows service for Windows Local Account adapter is created and its status is Started. To view the windows service status:

1. Click Start>Programs>Administrative Tools>Services to display the Services page.

2. Search for the service Tivoli Windows Local Account Adapter.

The adapter copies the following files to the system32 directory:

- AdkApi.dll
- ErmApi.dll
- ErmApiDaml.dll
- icudt36.dll
- icuuc36.dll
- libeay32.dll
- ssleay32.dll

Review the installer log file (Tivoli\_Windows\_Local\_Account\_Adapter\_InstallLog.log) located in the installation directory for any errors

### <span id="page-8-0"></span>**Updating the Windows Local Account adapter or the ADK**

Note:

- 1. If your existing adapter version is earlier than 5.0, you must uninstall the older version of the adapter before you can install the 5.0 adapter. You cannot migrate from an earlier version to 5.0 because the encryption used in the 5.0 release is not compatible with previous versions of the ADK. Any previously encrypted values cannot be read by the 5.0 adapter.
- 2. The 5.0 adapter now uses a newer version of the installer. It is recommended that you uninstall the existing adapter, if the existing adapter build number is 5.0.1009 or older.

You can either update the Windows Local Account adapter or the Adapter Development Kit (ADK). The ADK is the base component of the adapter. While all adapters have the same ADK, the remaining adapter functionality is specific to the managed resource.

If only a code fix has been made to the ADK, instead of upgrading the entire adapter, you can upgrade just the ADK to the newer version. See "Updating the ADK" in Installation Guide.

### <span id="page-8-1"></span>**Updating the Windows Local Account adapter**

Note: Update adapter is not supported if you are updating from adapter build number 5.0.1009 or older.

For adapter build number 5.1.1010 and higher, use the adapter upgrade option:

• If you want to keep the adapter configuration (registry keys and certificates) unchanged.

• If the installed adapter is FIPS enabled. The Update Installation option keeps FIPS configurations such as the CA certificates, fipsdata.txt the (key generated by running fipsenable.exe) and the registry keys encrypted with fipsdata.txt unchanged.

If update installation option is selected, the installer detects the path of the existing installed adapter. If no prior installation of the adapter is found on the system, the installer will display an error message. The installer replaces the binaries and the DLLs of the adapter and the ADK. The installer does not prompt for any configuration information during an update installation.

Note: Adapter related registry keys are not modified. The update installation does not create a new service for the adapter.

During an update, in order to maintain all of your current configuration settings, as well as the certificate and private key, do not uninstall the old version of the adapter before installing the new version. For more information on how to install the adapter, see "Installing the Windows Local Account adapter" in Installation Guide

In order to update an existing adapter, complete the following steps:

- 1. If you downloaded the installation software from Passport Advantage, perform the following steps:
	- a. Create a temporary directory on the computer on which you want to install the software.
	- b. Extract the contents of the compressed file into the temporary directory.
- 2. Start the installation program with the setup.exe file in the temporary directory.
- 3. Select the language and click OK to display the Introduction window.
- 4. On the Introduction window, click Next to view the Software License Agreement.
- 5. Do the following at the Software License Agreement window:
	- Review the license agreement and select Accept .
		- Click Next.
- 6. Select Update installation option and click Next
- Note: The adapter must already exist if you want to perform an update installation. If it does not exist, the software generates the following message:
	- Update not supported when the adapter is not previously installed.
	- Cannot perform Update Installation. Windows Local Account Adapter is not installed on this machine. Please select Full Installation.
- 7. The adapter will display the path of the adapter installation which will be updated. Click OK to view the pre-Installation Summary.
- 8. Review the installation settings on the pre-Installation Summary window and click on Install
- 9. Click Done on the Install Complete window.

#### **Uninstalling the adapter -> Uninstalling the adapter from the target server**

- To remove the adapter, complete these steps:
- 1. Run the uninstaller. To run the uninstaller:
	- a. Navigate to the adapter installation directory. For example,
- C:\Tivoli\agents\WinLocalAgent\\_uninst
	- b. Double click the uninstaller.exe file.

Note: If you have installed the adapter using the -i silent option, then the uninstaller will be executed in silent mode.

- 2. Click Uninstall on the Uninstall Tivoli Windows Local Account Adapter windows.
- 3. Check the status of uninstallation on the Uninstall Complete window.
- 4. Click Done.

5. Inspect the directory tree for the adapter directories, subdirectories, and files to verify that uninstall is complete.

You can run the uninstaller.exe in silent mode by executing the following command: uninstaller.exe -i silent

Specify the full path when you are not running the command from \_uninst directory in the installation directory of the adapter.

### <span id="page-10-0"></span>**Updating Windows Local Account Adapter by using silent mode**

You can use the -i silent option to update the adapter in silent mode.

Please refer to the table under "Installing and uninstalling the Windows Local Account Adapter by using silent mode" for detail information about installer command line parameter for silent installation.

Note:

- If you install adapter in silent mode, the uninstaller runs in silent mode irrespective of whether you are using -i silent option or not.

- When performing Update Installation in silent mode the -DUSER\_INSTALL\_DIR parameter must never be used

- When updating the adapter using silent installation, the parameter

DUSER\_INPUT\_INSTALL\_TYPE\_BOOLEAN\_1=0 must be used to overwrite the default value of this parameter.

#### **Installing the adapter with command line parameters**

You can use any of the following commands to perform update installation of the adapter in silent mode.

- 1. setup.exe -i silent -DLICENSE\_ACCEPTED=TRUE DUSER\_INPUT\_INSTALL\_TYPE\_1= - DUSER\_INPUT\_INSTALL\_TYPE\_2=\"Update Installation\" - DUSER\_INPUT\_INSTALL\_TYPE\_BOOLEAN\_1=0 - DUSER\_INPUT\_INSTALL\_TYPE\_BOOLEAN\_2=1
- 2. setup.exe -i silent -DLICENSE\_ACCEPTED=TRUE DUSER\_INPUT\_INSTALL\_TYPE\_BOOLEAN\_1=0 - DUSER\_INPUT\_INSTALL\_TYPE\_BOOLEAN\_2=1

Note:

1. The installer itself detects if the adapter is already installed on the system on which this command is executed. For this the installer refers to the adapter registry keys.

The installer proceeds with updating the adapter only if it successfully detects a prior installation of the adapter on the system.

If no prior installation is found on the system, the installation is aborted and a log file Tivoli Windows Local Account Adapter SilentInstall.log is generated with the followin information in the same folder as the setup.exe:

ERROR : UPDATE INSTALLATION NOT SUPPORTED

DESCRIPTION:-Update installation is not supported when there is no prior installation of Tivoli Windows Local Account Adapter present on the system. Cannot perform Update Installation, Tivoli Windows Local Account Adapter does not exist on this system.

The installation of Tivoli Windows Local Account Adapter will now abort.

Select Full Installation to install Tivoli Windows Local Account Adapter on this system. Refer to installation guide on how to install the adapter in silent mode and with full installation feature

#### **Updating the adapter in silent mode by using the response file**

#### **Generating the response file**

You can use response file to provide inputs during silent installation. Response file can be generated by running the following command.

setup.exe -r "Full path of response file"

For example: setup.exe -r "C:\Temp\WinLocalResponse.txt"

This runs the installer in interactive mode and installs the adapter. After the installation completes the file specified as "Full path of response file" will be created containing the required parameters.

Note:

If you are running this command to only generate the response file, you must uninstall the adapter by using the uninstaller.

#### **Creating the response file manually**

You can also manually create the response file and add the required parameters to the file.

Create a text file, for example WinLocalInstallParameters.txt, with the following content:

#Has the license been accepted #----------------------------- LICENSE\_ACCEPTED=TRUE

#Select Install Type #------------------- USER\_INPUT\_INSTALL\_TYPE=\"\",\"Update Installation\" USER\_INPUT\_INSTALL\_TYPE\_1= USER\_INPUT\_INSTALL\_TYPE\_2=Update Installation USER\_INPUT\_INSTALL\_TYPE\_BOOLEAN\_1=0 USER\_INPUT\_INSTALL\_TYPE\_BOOLEAN\_2=1

After you create the response file you can use it to provide parameters to the installer for updating the adapter using silent installation as:

setup.exe -i silent -f "Full path of response file" For example, setup.exe -i silent -f "C:\WinLocalInstallParameters.txt"

Note: Restart the workstation after you install or uninstall the adapter.

When the installation completes with updating the adapter, new install log file will be created replacing the old file in the installation directory.

The adapter installer allows an update installation of the adapter, for adapters versions 5.1 or later.

# <span id="page-13-0"></span>*Configuration Notes*

The following configuration notes apply to this release:

NOTE: The attribute "erntmaxstorage" (MaxStorage) has been removed from the Account form, because this attribute is NOT applicable for Windows Local accounts. This attribute is still present in the schema. This attribute is no longer supported by the adapter and if it is added to the Account form and a value is set for it during ADD/MODIFY operation, it will result in Attribute level failure. This attribute will not be brought back by the agent in RECONCILIATION operation.

### <span id="page-13-1"></span>**Agentless Operation**

Windows Local Account Agent is enhanced to manage local account remotely. To support this enhancement profile of Windows Local Account Adapter is extended. A new String attribute "erWinLocalServer (1.3.6.1.4.1.6054.3.10.2.75)" is defined and added in "erWinLocalDAMLService" class. A new label (Work Station) is added to CustomLabels.properties file. This attribute is visible on Service form.

#### **Installing and uninstalling the Windows Local Account Adapter by using silent mode**

You can install and uninstall the Windows Local Account Adapter by using silent mode. Silent installation suppresses the Wizard and the Launcher User Interfaces (UIs) that do not display any information or require interaction.

You can use the -i silent option to install or uninstall the adapter in silent mode.

Note:

- The adapter installer also installs run time libraries from Microsoft. The user interface of the installer for these run time libraries is also suppressed during silent installation of the adapter. The installer for these run time libraries creates a log file "vcredist\_x86.log" under the temp directory of the user home directory. For example, "C:\Documents and Settings\Administrator\Local Settings\Temp\vcredist\_x86.log". It is recommended that you check this file for any errors.

- If you install adapter in silent mode, the uninstaller runs in silent mode irrespective of whether you are using -i silent option or not.

- Silent un-installation may not completely clean the installation directory. There may be some files or folder which is not removed. Please check the installation folder and remove files and folder which are not required when the un-installation completes.

#### **Installing the adapter by using the silent mode**

#### **Installing the adapter with default options**

Run the following command from command line to install the Windows Local Account Adapter by using the -i silent option:

setup.exe -i silent -DLICENSE\_ACCEPTED=TRUE

The adapter is installed with the following default values.

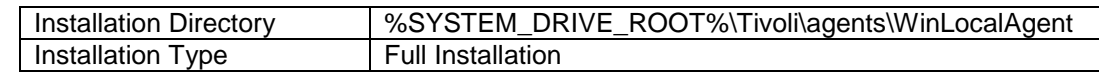

#### **Installing the adapter with command line parameters**

You can specify installation options from the command line when you install the adapter by using the silent option. The following table lists the parameters used by the installer.

Note:

- The -D option is followed by a variable and a value pair without any space after -D. - You must wrap arguments with quotation marks when the arguments contain spaces.

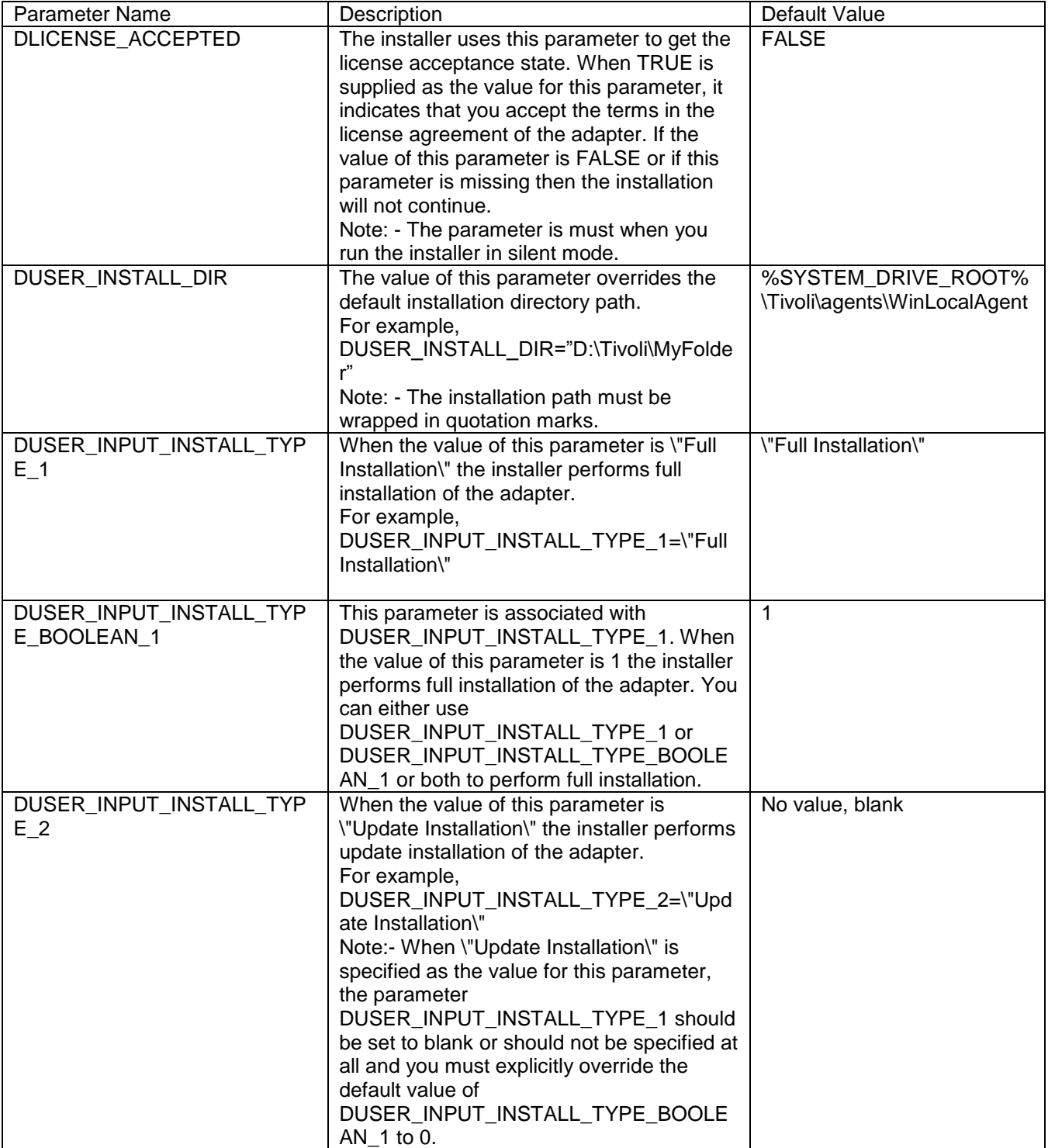

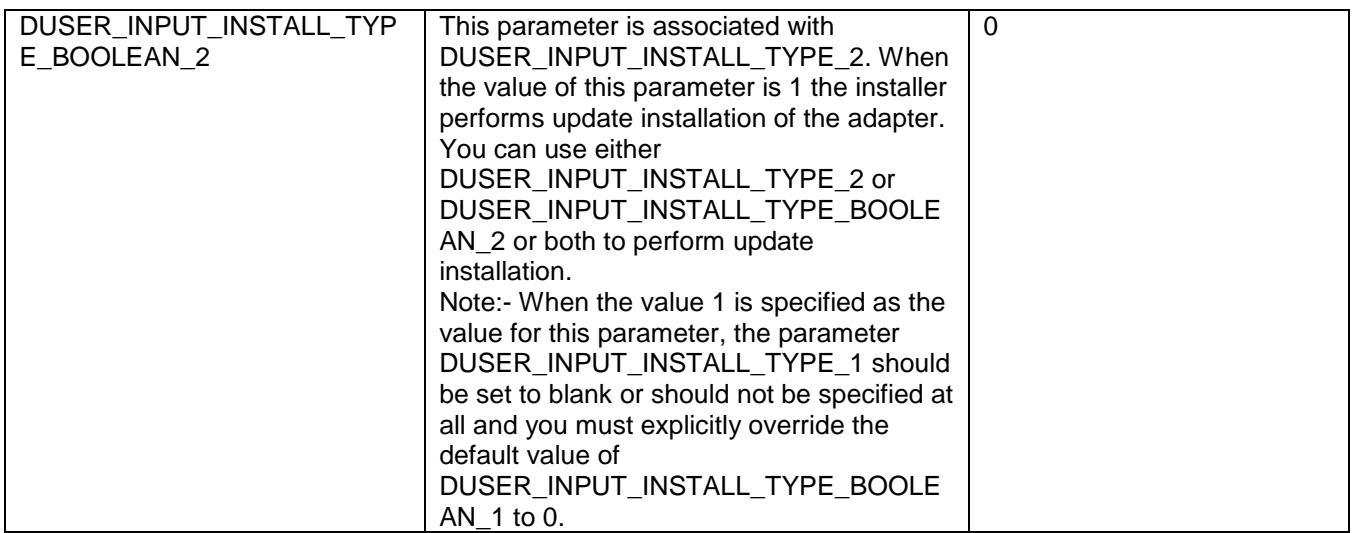

You can use any of the following commands to perform a full installation of the adapter in silent mode.

1. setup.exe -i silent -DLICENSE\_ACCEPTED=TRUE

This will install the adapter using Full Installation option and will use the default installation directory %SYSTEM\_DRIVE\_ROOT%\Tivoli\agents\WinLocalAgent, as stated above.

2. setup.exe -i silent -DLICENSE\_ACCEPTED=TRUE - DUSER\_INPUT\_INSTALL\_TYPE\_1=\"Full Installation\" - DUSER\_INPUT\_INSTALL\_TYPE\_2= -DUSER\_INPUT\_INSTALL\_TYPE\_BOOLEAN\_1=1 - DUSER\_INPUT\_INSTALL\_TYPE\_BOOLEAN\_2=0

This will install the adapter using Full Installation option and will use the default installation directory %SYSTEM\_DRIVE\_ROOT%\Tivoli\agents\WinLocalAgent.

To select a different installation directory add the -DUSER\_INSTALL\_DIR parameter as:

setup.exe -i silent -DLICENSE\_ACCEPTED=TRUE - DUSER\_INSTALL\_DIR="C:\Tivoli\MyFolder" - DUSER\_INPUT\_INSTALL\_TYPE\_1=\"Full Installation\" -DUSER\_INPUT\_INSTALL\_TYPE\_2= - DUSER\_INPUT\_INSTALL\_TYPE\_BOOLEAN\_1=1 - DUSER\_INPUT\_INSTALL\_TYPE\_BOOLEAN\_2=0

3. setup.exe -i silent -DLICENSE\_ACCEPTED=TRUE - DUSER\_INPUT\_INSTALL\_TYPE\_BOOLEAN\_1=1 - DUSER\_INPUT\_INSTALL\_TYPE\_BOOLEAN\_2=0

This will install the adapter using Full Installation option and will use the default installation directory %SYSTEM\_DRIVE\_ROOT%\Tivoli\agents\WinLocalAgent. To select a different installation directory add the -DUSER\_INSTALL\_DIR parameter as:

setup.exe -i silent -DLICENSE\_ACCEPTED=TRUE - DUSER\_INSTALL\_DIR="C:\Tivoli\MyFolder" - DUSER\_INPUT\_INSTALL\_TYPE\_BOOLEAN\_1=1 - DUSER\_INPUT\_INSTALL\_TYPE\_BOOLEAN\_2=0

#### **Installing the adapter in silent mode by using the response file**

#### **Generating the response file**

You can use response file to provide inputs during silent installation. Response file can be generated by running the following command.

setup.exe -r "Full path of response file"

For example: setup.exe -r "C:\Temp\WinLocalResponse.txt"

This runs the installer in interactive mode and installs the adapter. After the installation completes the file specified as "Full path of response file" will be created containing the required parameters.

Note:

If you are running this command to only generate the response file, you must uninstall the adapter by using the uninstaller.

#### **Creating the response file manually**

You can also manually create the response file and add the required parameters to the file.

Create a text file, for example C:\WinLocalInstallParameters.txt, with the following content:

#Has the license been accepted

#----------------------------- LICENSE\_ACCEPTED=TRUE

#Select Install Type #------------------- USER\_INPUT\_INSTALL\_TYPE=\"Full Installation\",\"\" USER\_INPUT\_INSTALL\_TYPE\_1=Full Installation USER\_INPUT\_INSTALL\_TYPE\_2= USER\_INPUT\_INSTALL\_TYPE\_BOOLEAN\_1=1 USER\_INPUT\_INSTALL\_TYPE\_BOOLEAN\_2=0

#Choose Install Folder #--------------------- USER\_INSTALL\_DIR=C:\\Tivoli\\agents\\WinLocalAgent

After you have the response file you can use it to provide parameters to the installer for silent installation as:

setup.exe -i silent -f "Full path of response file" For example, setup.exe -i silent -f "C:\WinLocalInstallParameters.txt"

#### **Uninstalling the adapter by using the silent mode**

Run the following command from command line to uninstall the Windows Local Account Adapter by using the -i silent option.

uninstaller.exe -i silent

Specify the full path when you are not running the command from \_uninst directory in the installation directory of the adapter.

For example,

"C:\tivoli\agents\WinLocalAgent\\_uninst\uninstaller.exe" -i silent

Note:

-Restart the workstation after you install or uninstall the adapter.

- Silent un-installation may not completely clean the installation directory. There may be some files or folder which is not removed. Please check the installation folder and remove files and folder which are not required when the un-installation completes.

#### **DAML Read Timeout Registry Key Option**

MR0501091918 - ADK changes to DAML for adding timeout on read

From this version a new DAML protocol property "READ\_TIMEOUT" is introduced to the list of DAML Protocol Properties on agentCfg utility. This applies to setups that have a firewall between IBM Tivoli Identity Manager and the adapter. This firewall has a time out value that is less than the maximum connection age DAML property on Tivoli Identity Manager. When your transactions run longer than the

firewall"s time out, the firewall terminates the connection. The sudden termination of connections might leave the adapter with incorrect connection threads causing the adapter to crash.

When the adapter crashes randomly because of the specified setup, change the value for the READ\_TIMEOUT. **The value must be in seconds and less than the firewall's time out value**. The default value is 0 seconds.

Follow the steps listed below to set non-zero seconds values to the "READ\_TIMEOUT" DAML property

- a) From the Start Menu, select Programs > Accessories > Command Prompt.
- b) At the command prompt, change to the \bin directory for the adapter. For example, type the following command, if the Active Directory Adapter is in the default location: cd C:\Tivoli\Agents\ADAgent\bin
- c) Type the following command and Enter configuration key for Agent: agentCfg -agent ADAgent
- d) From the Main Menu, select option B "Protocol Configuration".
- e) At the Agent Protocol Configuration Menu, type C. The Configure Protocol Menu is displayed.
- f) At the Configure Protocol Menu, type A. to select DAML protocol. The DAML Protocol Properties menu is displayed.
- g) Type the letter 'K' from the menu option for "READ\_TIMEOUT"

#### h) The following prompt is displayed: **Modify Property 'READ\_TIMEOUT':**

Type the time out value for Tivoli Identity Manager and the adapter connection in seconds. Note: After you set a value for READ\_TIMEOUT please restart the adapter service.

# <span id="page-19-0"></span>**Customizing or Extending Adapter Features**

The Identity Manager adapters can be customized and/or extended. The type and method of this customization may vary from adapter to adapter.

# <span id="page-19-1"></span>*Getting Started*

Customizing and extending adapters requires a number of additional skills. The developer must be familiar with the following concepts and skills prior to beginning the modifications:

- LDAP schema management
- Working knowledge of scripting language appropriate for the installation platform
- Working knowledge of LDAP object classes and attributes
- Working knowledge of XML document structure

**Note:** This adapter supports customization only through the use of pre-Exec and post-Exec scripting.

Tivoli Identity Manager Resources:

Check the "Learn" section of the [Tivoli Identity Manager](http://www-306.ibm.com/software/sysmgmt/products/support/IBMTivoliIdentityManager.html) Support web site for links to training, publications, and demos.

# <span id="page-19-2"></span>*Support for Customized Adapters*

The integration to the Identity Manager server – the adapter framework – is supported. However, IBM does not support the customizations, scripts, or other modifications. If you experience a problem with a customized adapter, IBM Support may require the problem to be demonstrated on the GA version of the adapter before a PMR is opened.

# <span id="page-20-0"></span>**Supported Configurations**

### <span id="page-20-1"></span>*Installation Platform*

The IBM Tivoli Identity Manager Adapter was built and tested on the following product versions.

Adapter Installation Platform: Windows XP Windows Vista Windows 7 Windows 2003 Windows 2003 R2 Windows 2008 Windows 2008 R2

Managed Resource:

Local Windows accounts (non-network accounts) on the 32 or 64-bit versions of the following Operating systems (application runs as a 32-bit application on 64-bit OS):

Windows XP Windows Vista Windows 7 Windows 2003 Windows 2003 R2 Windows 2008 Windows 2008 R2

IBM Tivoli Identity Manager: Identity Manager v5.0

#### IMPORTANT NOTE:

This Adapter supports local accounts only. For Active Directory management, Use the Windows Active Directory (WinAD) Adapter.

# <span id="page-21-0"></span>**Notices**

This information was developed for products and services offered in the U.S.A. IBM may not offer the products, services, or features discussed in this document in other countries. Consult your local IBM representative for information on the products and services currently available in your area. Any reference to an IBM product, program, or service is not intended to state or imply that only that IBM product, program, or service may be used. Any functionally equivalent product, program, or service that does not infringe any IBM intellectual property right may be used instead. However, it is the user's responsibility to evaluate and verify the operation of any non-IBM product, program, or service.

IBM may have patents or pending patent applications covering subject matter described in this document. The furnishing of this document does not give you any license to these patents. You can send license inquiries, in writing, to:

IBM Director of Licensing IBM Corporation North Castle Drive Armonk, NY 10504-1785 U.S.A.

For license inquiries regarding double-byte (DBCS) information, contact the IBM Intellectual Property Department in your country or send inquiries, in writing, to:

IBM World Trade Asia Corporation Licensing 2-31 Roppongi 3-chome, Minato-ku Tokyo 106-0032, Japan

**The following paragraph does not apply to the United Kingdom or any other country where such provisions are inconsistent with local law:** INTERNATIONAL BUSINESS MACHINES CORPORATION PROVIDES THIS PUBLICATION "AS IS" WITHOUT WARRANTY OF ANY KIND, EITHER EXPRESS OR IMPLIED, INCLUDING, BUT NOT LIMITED TO, THE IMPLIED WARRANTIES OF NON-INFRINGEMENT, MERCHANTABILITY OR FITNESS FOR A PARTICULAR PURPOSE. Some states do not allow disclaimer of express or implied warranties in certain transactions, therefore, this statement may not apply to you.

This information could include technical inaccuracies or typographical errors. Changes are periodically made to the information herein; these changes will be incorporated in new editions of the publication. IBM may make improvements and/or changes in the product(s) and/or the program(s) described in this publication at any time without notice.

Any references in this information to non-IBM Web sites are provided for convenience only and do not in any manner serve as an endorsement of those Web sites. The materials at those Web sites are not part of the materials for this IBM product and use of those Web sites is at your own risk.

IBM may use or distribute any of the information you supply in any way it believes appropriate without incurring any obligation to you.

Licensees of this program who wish to have information about it for the purpose of enabling: (i) the exchange of information between independently created programs and other programs (including this one) and (ii) the mutual use of the information which has been exchanged should contact:

```
IBM Corporation
2ZA4/101
11400 Burnet Road
Austin, TX 78758 U.S.A.
```
Such information may be available, subject to appropriate terms and conditions, including in some cases, payment of a fee.

The licensed program described in this information and all licensed material available for it are provided by IBM under terms of the IBM Customer Agreement, IBM International Program License Agreement, or any equivalent agreement between us.

Any performance data contained herein was determined in a controlled environment. Therefore, the results obtained in other operating environments may vary significantly. Some measurements may have been made on development-level systems and there is no guarantee that these measurements will be the same on generally available systems. Furthermore, some measurements may have been estimated through extrapolation. Actual results may vary. Users of this document should verify the applicable data for their specific environment.

Information concerning non-IBM products was obtained from the suppliers of those products, their published announcements or other publicly available sources. IBM has not tested those products and cannot confirm the accuracy of performance, compatibility or any other claims related to non-IBM products. Questions on the capabilities of non-IBM products should be addressed to the suppliers of those products.

## <span id="page-22-0"></span>*Trademarks*

The following terms are trademarks or registered trademarks of International Business Machines Corporation in the United States, other countries, or both:

IBM IBM logo Tivoli

Adobe, Acrobat, Portable Document Format (PDF), and PostScript are either registered trademarks or trademarks of Adobe Systems Incorporated in the United States, other countries, or both.

Cell Broadband Engine and Cell/B.E. are trademarks of Sony Computer Entertainment, Inc., in the United States, other countries, or both and is used under license therefrom.

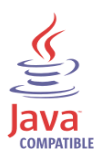

Java and all Java-based trademarks are trademarks of Sun Microsystems, Inc. in the United States, other countries, or both.

Microsoft, Windows, Windows NT®, and the Windows logo are trademarks of Microsoft Corporation in the United States, other countries, or both.

Intel®, Intel logo, Intel Inside®, Intel Inside logo, Intel Centrino™, Intel Centrino logo, Celeron®, Intel Xeon™, Intel SpeedStep®, Itanium®, and Pentium® are trademarks or registered trademarks of Intel Corporation or its subsidiaries in the United States and other countries.

UNIX is a registered trademark of The Open Group in the United States and other countries.

Linux is a trademark of Linus Torvalds in the U.S., other countries, or both.

ITIL® is a registered trademark, and a registered community trademark of the Office of Government Commerce, and is registered in the U.S. Patent and Trademark Office.

IT Infrastructure Library® is a registered trademark of the Central Computer and Telecommunications Agency which is now part of the Office of Government Commerce.

Other company, product, and service names may be trademarks or service marks of others.

End of Release Notes